# **United Nations Development Programme**

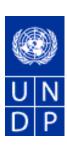

eTendering Supplier Training Guide

## TABLE OF CONTENTS:

| eTendering Supplier Training Guide | . 0 |
|------------------------------------|-----|
| Common Definitions:                | . 2 |
| Business Process                   | . 3 |
| Entering Responses                 | 11  |
| •                                  |     |

#### **Common Definitions:**

Bid A submission of an offer on an event.

**Bid Factor** An element of an event, that may or may not be cost-related, which factors into the

award of an event. Bid factors can be assigned weightings and used to determine

the best bid.

Examples of bid factors include price, product warranties, service level

agreements, and defect ratings.

**Bidder** Anyone registered to place a bid on an event. The term bidder applies whether it is

a sell event or a buy event.

Business Unit

An identification code that represents a high-level organization of business information. You can use a business unit to define regional or departmental units

within a larger organization.

**Buy Event** In a buy event, the event creator wants to buy goods or services. In addition to

> price, the creator may specify other bid factors and assign weightings, which factors into the award decision. Bidders must submit their bids, including responses to the bid factors, by a specified End Date at which time the bids are evaluated and the event is awarded. In PeopleSoft Strategic Sourcing, there are

three types of buy events:

Auction: Also known as a reverse auction. All bids are visible to all bidders. Bidders can enter multiple bids, to beat the current highest-scoring bid.

RFx: Also known as a request for quote. Each bidder submits one bid by the specified End Date, at which time the bids are evaluated and the event is awarded. Bidders never see others' bids but the event creator can see all bids throughout

the event.

Sealed RFx: Similar to a RFx event, yet also restricts the event creator from

viewing the bids until after the event has ended.

Bid

Competitive An event in which bidders can view each others' scores and bid as often as they

want to submit the winning score.

**End Date** The date and time the event closes meaning that bids are no longer accepted.

**Event** Creator The originator of the event.

**Extension** Period

The length of time an auction event is extended. Events can be extended if a bidder posts a bid at the last minute. Extensions are used to keep bidding fair by

allowing bidders time to respond to the last minute bid.

Factor Type The type of information being requested on the bid factor, such as monetary,

numeric, date, text, yes/no, list, or separator.

Preview Date

The time available before an event's start date. During preview, bidders may view the event, and may enter bid data into the system but not post it. Having a preview time for an event is optional.

Public Event An event on which any person or organization may bid.

Reserve Price

The monetary amount that the event creator is willing to accept. When the event reaches Award status, the system warns the event creator if the highest scoring bid does not meet the reserve price. The user can still choose to award the event. For a sell event, the reserve price is the minimum acceptable; for a buy event, it is

the maximum acceptable.

**RFx** A request for information or request for quote event in which each bidder bids

once; bidders cannot see each others' bids and scores.

**Sell Event** Most familiarly known as an *auction*. In a sell event, the event creator offers a

good or service for sale. In addition to price, the creator may specify other bid factors which helps determine the award decision. Bidders must submit their bids, including responses to the bid factors, by a specified end date at which time the bids are evaluated and the winners are declared. In PeopleSoft Strategic Sourcing,

there are two types of sell events:

Auction: All bids and scores are visible to all bidders. Bidders can enter multiple

bids, to beat the current highest-scoring bid.

*RFx*: Each bidder submits one bid by the specified end date, at which time the event creators evaluates bids and awards the event. Bidders never see others'

bids but the event creator can see all bids throughout the event.

SetID An identification code that represents a set of control table information or

tablesets. A tableset is a group of tables (records) necessary to define your

organization's structure and processing options.

**Start Date** The date and time at which the event becomes open for bidding.

**User ID** The system identifier for the individual who generates a transaction.

**Weighting** Both bid factors and line items are weighted to reflect their level of importance.

Weighting is used to analyze and score bids.

#### **Business Process**

The eTendering module addresses the business process gap in Atlas between the Requisition and Purchase Order. This module is designed to facilitate collaboration between buyers and suppliers of goods and services. Through the functionalities offered in the module, users (buyers) can manage bidding events, monitor participations, and evaluating offers, thus stream line the bidding process.

When creating an event, users have the option of inviting individual suppliers/ vendors or making the event public. An invitation is automatically sent to all invitees once the event is posted. In order to participate in an event, suppliers must first register as a Bidder via the supplier portal and then enter bids for the events that they are invited to. Features such as bid factors, allows users to assign weightings and ideal answers for evaluation purposes. The system provides the ability to create a PO or Contract upon the award of the event. In addition, it will also create a Vendor Profile if one doesn't exist for the winning bidder.

Bidder Registration Introduction:

ETendering enables users to provide suppliers with a simple registration process. For users that do not already exist in the database as bidders, the registration process collects pertinent information about them such as name, email, address, and organization information if they represent one.

For the first time registrants, use the following details to login and create access:

https://finance.partneragencies.org/psp/UNDPP1FS/SUPPLIER/ERP/h/?tab=DEFAULT

Username: event.guest Password: why2change

Please note, although the registration page enables them to create a user ID and password, the actual user name and password will be created and assigned by the Atlas security team will send a valid password to the registered email address. Once the supplier has been assigned a valid user name and password, they can see and bid on both public events and events to which you have invited him or her.

Navigation: ETendering > ETendering Home Page > Bid Registration

1.) Enter bidder information

Note:

The ETendering enables you to provide bidders with a simple registration process. For users that do not already exist in the database, the registration process collects pertinent information about them such as name, email, address, and organization information if they represent one. Registering enables them to create a user ID and password, and assigns them the role of Event Bidder. Now, the user is valid in the system and can see and bid on both public events and events to which you have invited him or her.

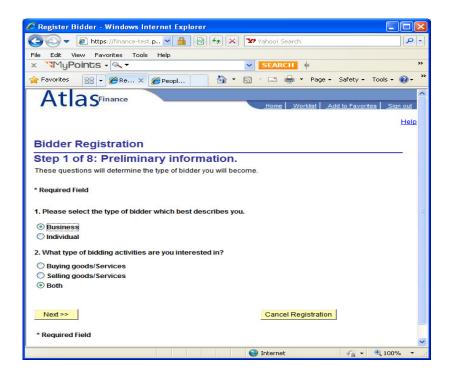

## **Bidder Registration**

## Step 2 of 8: User Account Setup

Begin creating your user account here. Note that you may register other users for your company in addition to yourself. To create additional accounts for other users, click "Save and Add Another User" to expand the form. You may also provide instant messaging account information (for real-time communication with others using the system), as well as preferred time zone and currency.

\* Required Field

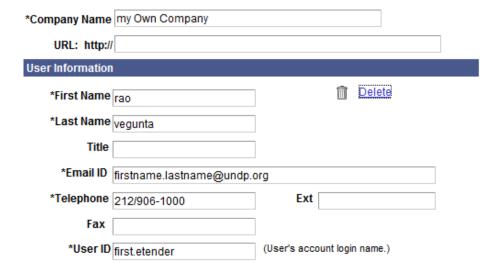

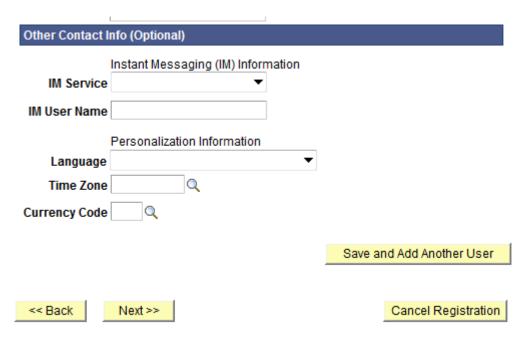

\* Required Field

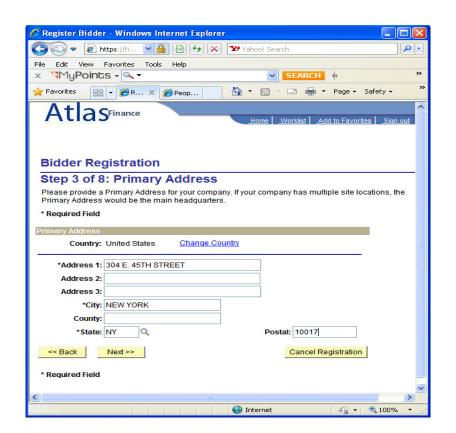

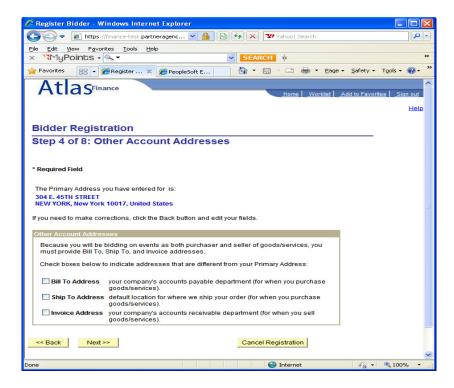

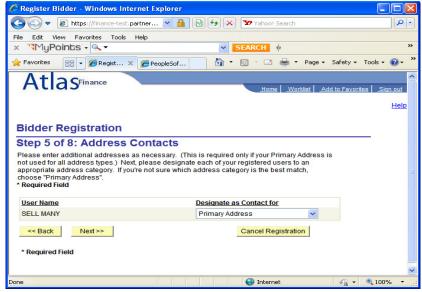

## **Bidder Registration**

### Step 6 of 8: Additional Classification Information

Please fill out the following information. This information allows us to more accurately tailor the Sourcing process with your business.

\* Required Field

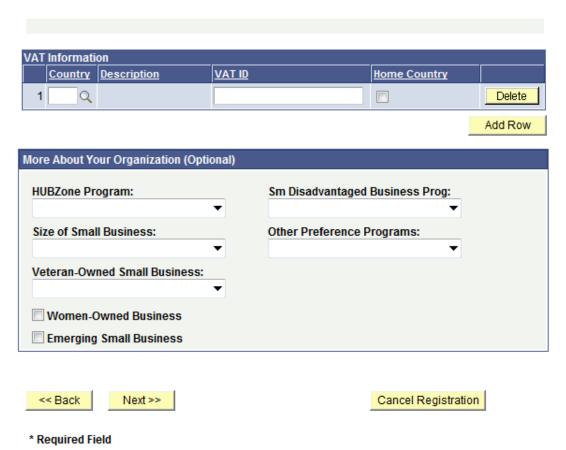

Please note the following step is not Mandatory

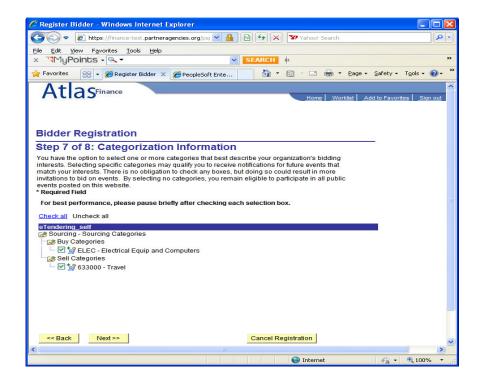

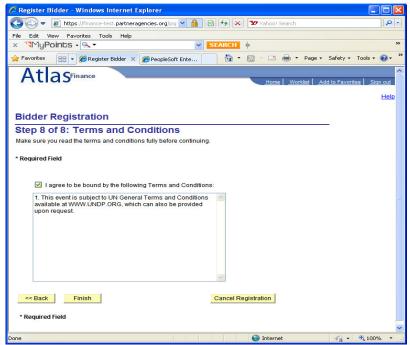

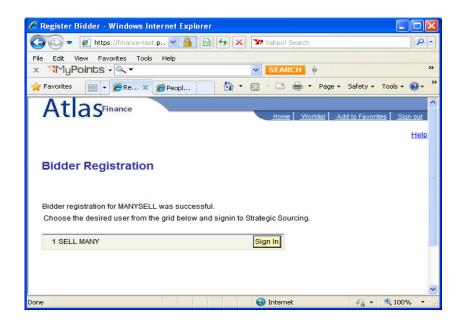

After this step the user will get an email with a new password. The user needs to use that password to log into the system to view and bid on open events.

Once an event is awarded to a registered bidder, the ETendering updates their userID to the correct type: vendor or customer. You would search under vendor or customer to invite this bidder to future events.

#### **Entering Responses**

#### Introduction:

Through the "Create Bidder Response" page users can enter bid response on behalf of bidder who does not have the capacity or means to enter bids online.

#### Navigation:

ETendering > Event Responses > Create Bidder Response

- 1.) Enter values (ex. Event ID) in search criteria and click on the search button
- 2.) Select the event ID to enter response for the corresponding bidder

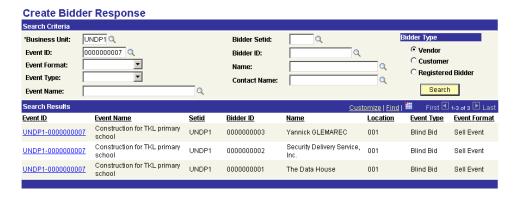

3.) Click on the Enter a New Bid hyperlink to enter a new bid.

#### Chun Chen Enter Bid on Behalf of Yannick GLEMAREC

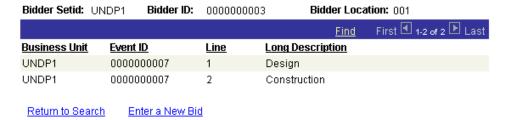

4.) Enter response on the header response section and line detail section by clicking the icon.

#### Note:

The heard section show information such as Event ID, Event Name, Dates and Time Left, all event responses must be entered before the expiration (i.e. end date/time).

#### Create Response

Event ID:0000000007Event Name:Construction for TKL primary schoolEvent Type:Sell EventBlind BidStart Date:19/09/2006 1:40PM EDTEnd Date:21/09/2006 4:00PM EDTTime Left:0 hrs, 57 mins, 39 secsBid Date:Bid Date:Bid Status:

The payment & contract information section shows the information such as payment terms, billing location, currency and contact for the event.

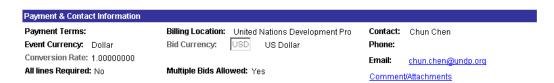

The description section shows the description of the event.

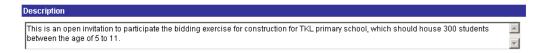

The header response section shows the bid factors users have entered for the event at the header level when creating the event. When creating bids, users can enter response to the questions in this section.

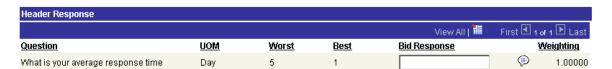

The line detail panel shows break down items for the event. Users can enter the bid information for the specific items by clicking on the icon – users will then be lead to the "Enter Line Response" page.

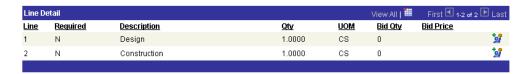

The line response page allows user to enter the Qty and line response for the specific items in the line level. Click on "OK" to return to the Create Response page.

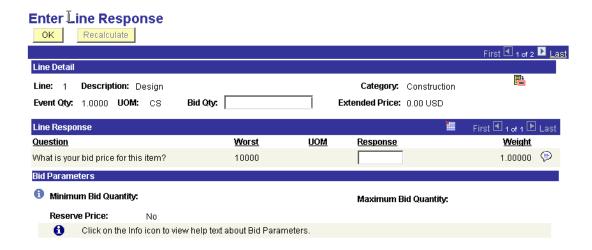

Once all the responses have been enter for the line, the total bid Qty and price will be reflected on the Line Detail section of the Create Response page.

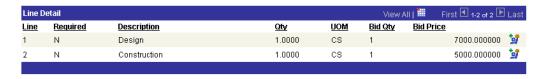

5.) Click on the Save button to save the bid, and when ready to submit the bid, click on the Post button to enter the bid.

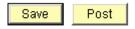

6.) Click on the Ok button to confirm the bid

#### **Bid Confirmation**

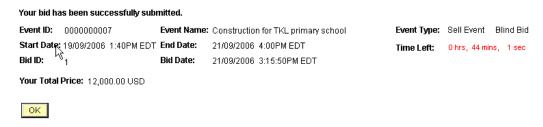